# Athenaeum Newsletter

## SumWare Consulting September 2014

## North Island Training Wrap-up<br>Désirée and Rob completed the North Island workshops

this month, introducing Athenaeum Pro 2014 and working through a good number of topical issues (e.g. SCIS authority, EPIC, correspondence, etc.). Thanks to all who attended, we hope your brains aren't too full. The feedback has been great and a number of useful requests were submitted.

### Athenaeum Pro Feature requests

A number of the requests from the training tour have already been implemented and some are listed below. It does't matter how small the requests are, we always consider them (note: we may not always implement them). It is often surprising how useful the really small requests can be.

> Save Current Find... Edit Saved Finds...

Saved Finds

**Recent Finds** <None>

<None>

Saved Finds have been explicitly added to the status toolbar and the Records menu.

So, say you have a particular custom find

that you perform–e.g. all overdues for year 9 that excludes staff and "library monitors", then you perform that find once, then go to the Records menu and choose "Save Current Find…".

Extend buttons. Where it makes sense, "extend" an issue buttons have been added in a few more places. Clicking that button will immediately extend the issue and calculate a new due date from the current date, provided the item is not reserved.

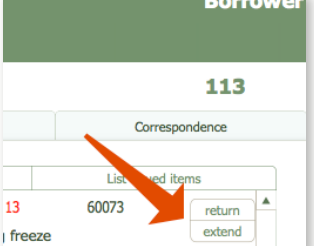

 $\mathbb{R}$ .

Saved Finds

Edit Layout

ation

Change Password dialog when changing the Options password now shows dots instead of invisible text.

Siren during stock take (not the kind that sit on rocks trying to lure sea-faring captains to their doom). An interesting reque

heard on the other side of the library to be played when scanning "missing" items

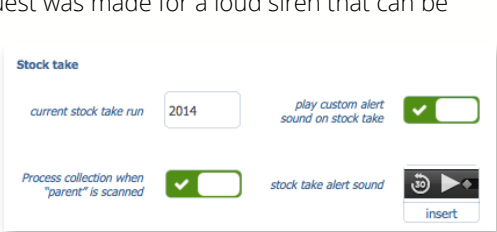

during stock take. So, plug those speakers into your

computer, turn the volume up and turn the option ON in the preferences. The sound is not a siren - rather imagine standing 1m in front of Désirée's car, then she hits the horn! If you don't like the sound, you can load your own mp3 file (keep it to less than a second).

Useful links: [Athenaeum Pro downloads](http://www.librarysoftware.co.nz/pro/downloads/) [Support e-mail](mailto:support@librarysoftware.co.nz?subject=Athenaeum%20support%20request) [Support details](http://www.librarysoftware.co.nz/support/) [Athenaeum Notes](http://www.sumware.net/athenaeum/athnotes/) [YouTube Channel](http://www.youtube.com/user/athenaeumsoftware)

Copy QuickStats to the clipboard. A secret little copy button has been added below each tab on the QuickStats panel that will copy the displayed statistics to the clipboard. This makes it very easy, for example, to copy the content to the front page of your web site, or make a front desk display with the information.

If you have already installed Athenaeum Pro 2014 and want these features, then an updater is available for you. Contact us for details.

Upcoming: emailing rich text e-mails with book cover images. We have a prototype of a new overdue correspondence email that we will be running by librarians over the next few months. This includes html formatted e-mail, rather than plain

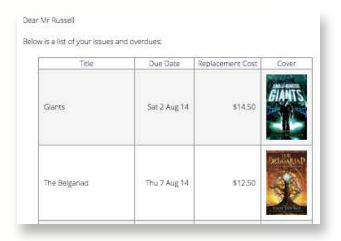

text, with the option of including book covers (see the screen shot). We would love to hear what you think.

### Tip: EPIC search in your OPAC

There are three easy ways you can include EPIC searches in your open public access computers (OPAC). As a search frame on your Web or FileMaker client home page; as links on the same page; or as individual entries amongst your catalogue that library patrons can use. Contact us for more detail.

### Tip: Preparing for Stock Take

Not much to do here. Go to admin and ensure that the number of the current stock take run is correct or what you would like. When you start a new stock take, that number will be incremented. That's it! Contact us if you want to know more.

### YouTube Videos

We are now uploading videos of some of the new features of Athenaeum Pro 2014 to the Athenaeum YouTube channel. Also amongst them is a new video for IT support showing the correct way to upload Athenaeum to the server.